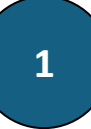

# **PPE n°2 : Esxi et Pfsense**

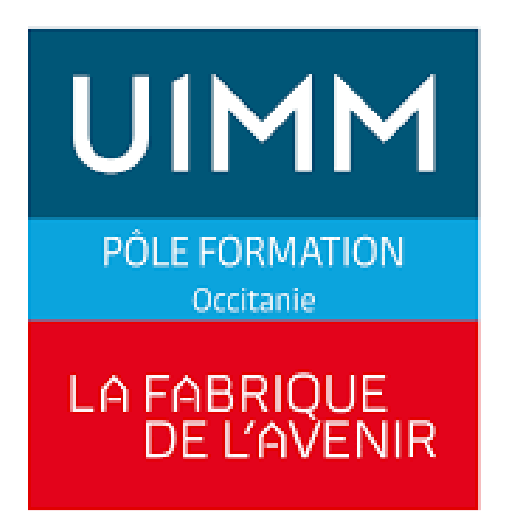

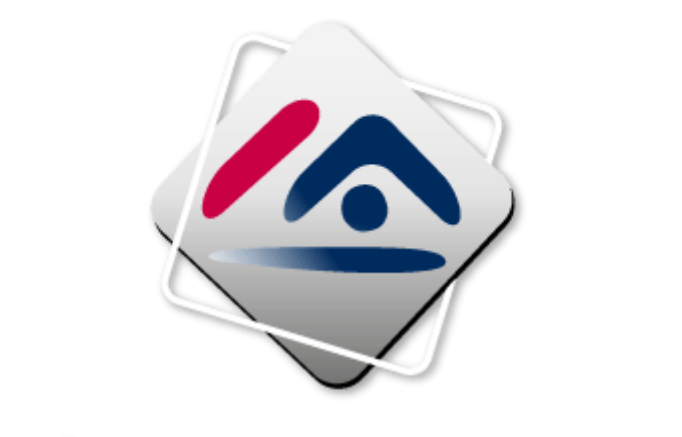

# CRÉDIT IMMOBILIER DE FRANCE

# **SOMMAIRE**

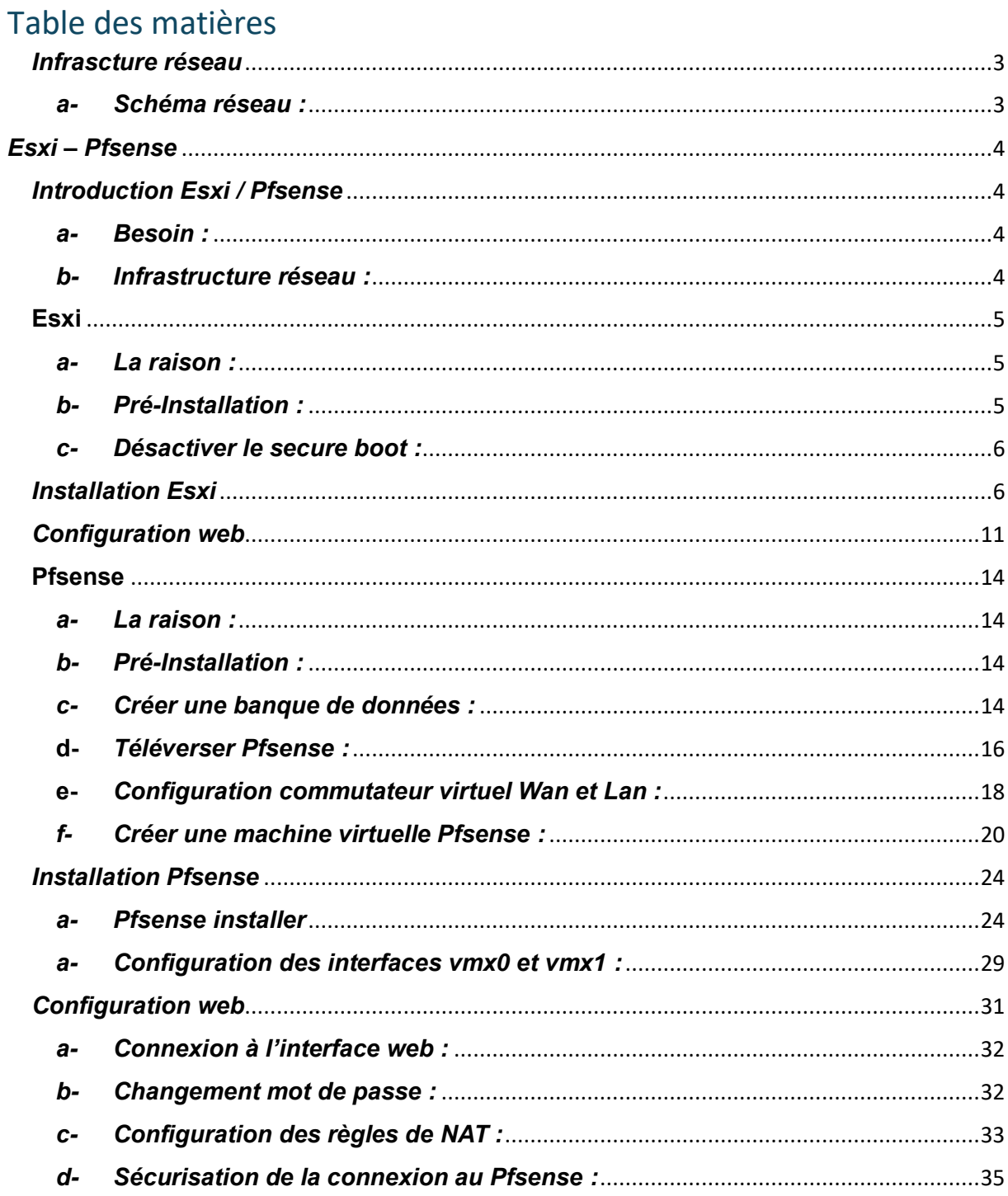

 $\overline{2}$ 

<span id="page-2-0"></span>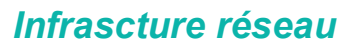

#### <span id="page-2-1"></span>*a- Schéma réseau :*

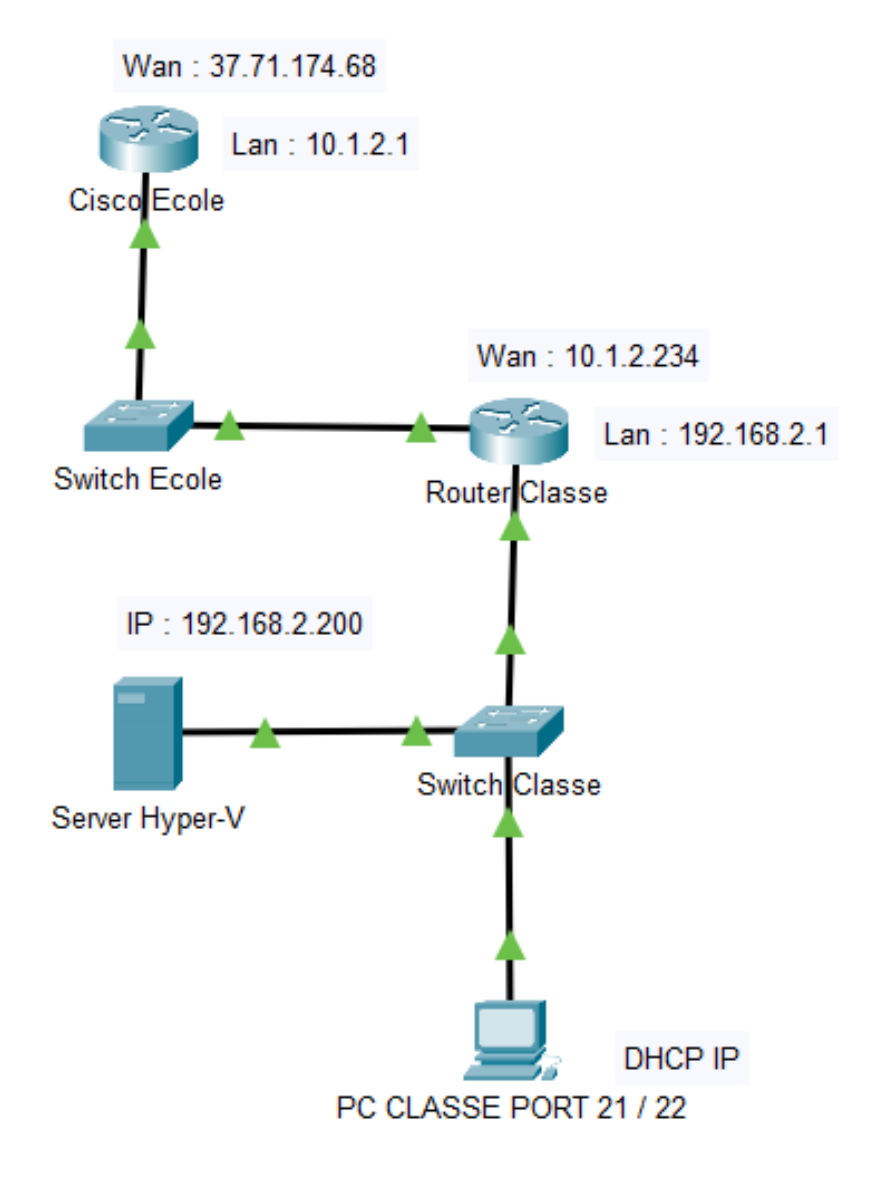

**Voici le schéma de l'infrastructure réseau de la classe BTS SIO relié au switch et au routeur / firewall de l'école.**

**3**

#### <span id="page-3-0"></span>*Esxi – Pfsense*

### <span id="page-3-1"></span>*Introduction Esxi / Pfsense*

#### <span id="page-3-2"></span>*a- Besoin :*

*Administrer le réseau de la classe.*

#### <span id="page-3-3"></span>*b- Infrastructure réseau :*

*Après réflexion nous avons décidé de mettre en place un Pfsense en virtuel sur un hyperviseur de type 1, afin d'avoir la possibilité de faire des snapshots pour remonter la vm en l'état en cas de problèmes.*

**4**

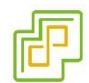

#### <span id="page-4-0"></span>**Esxi**

#### <span id="page-4-1"></span>*a- La raison :*

**Pourquoi avoir choisi Esxi et pas Proxmox par exemple ?** 

**Nous avons choisi cette solution car nous l'utilisons en entreprise et qu'il est donc plus facile pour nous de manipuler l'interface Vmware Esxi.** 

**5**

#### <span id="page-4-2"></span>*b- Pré-Installation :*

**Comme expliqué dans le projet baie de brassage, le serveur Dell PowerEdge R430 nous servira pour installer notre Esxi.**

**La version utilisée sera la 7.0 custom Dell, nous pouvons la retrouver en nous connectant directement sur le site de Vmware.**

[https://customerconnect.vmware.com/downloads/details?downloadGroup=OEM-ESXI70U3-](https://customerconnect.vmware.com/downloads/details?downloadGroup=OEM-ESXI70U3-DELLEMC&productId=974) [DELLEMC&productId=974/](https://customerconnect.vmware.com/downloads/details?downloadGroup=OEM-ESXI70U3-DELLEMC&productId=974)

**Il ne nous restera plus qu'à télécharger l'ISO et l'installer sur une clef usb avec un Ventoy ou un Rufus par exemple :**

**Ventoy :** <https://www.ventoy.net/en/download/>

**Il faudra dézipper le fichier et lancer l'exécutable, sélectionner sa clef, puis lancer le programme.**

**PS : Les iso devront être glissés dans le fichier Ventoy.**

**Rufus :** [https://rufus.ie/](https://rufus.ie/fr/)

**Pour Rufus il faudra installer le logiciel sur le pc en exécutant l'installateur téléchargé sur le site. Une fois sur Rufus sélectionner la clef puis l'iso désiré.**

#### <span id="page-5-0"></span>*c- Désactiver le secure boot :*

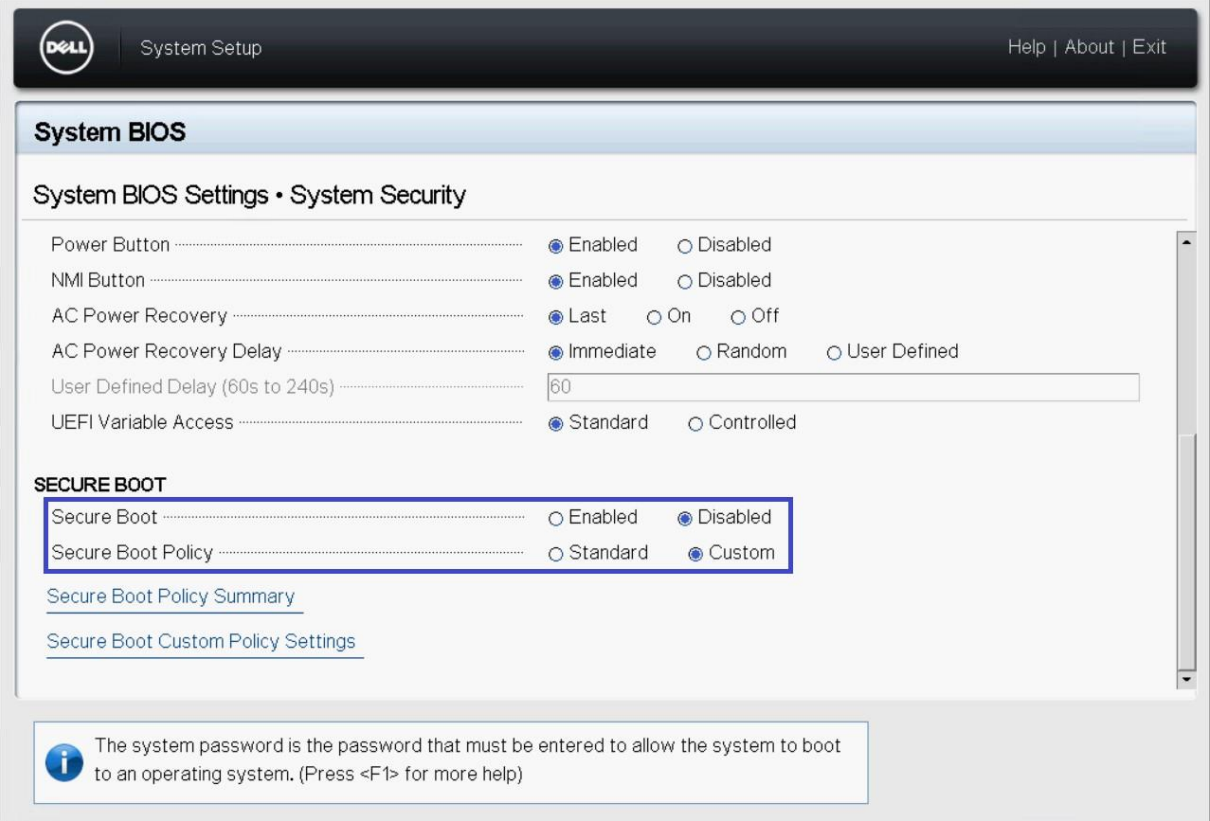

**6**

**Tout d'abord, nous devons désactiver le secure boot sur le serveur en allant dans le bios de la machine (F2 lors du boot puis System Bios Settings – System Security).**

**Une fois désactivé on insère la clef puis on appuie sur F10 pour sauvegarder les modifications.**

#### <span id="page-5-1"></span>*Installation Esxi*

**Nous arrivons ensuite sur l'interface de Ventoy, pour choisir notre iso (Esxi) puis nous lançons l'installation en appuyant sur entrée. Rufus, quant à lui, lancera directement l'installation.**

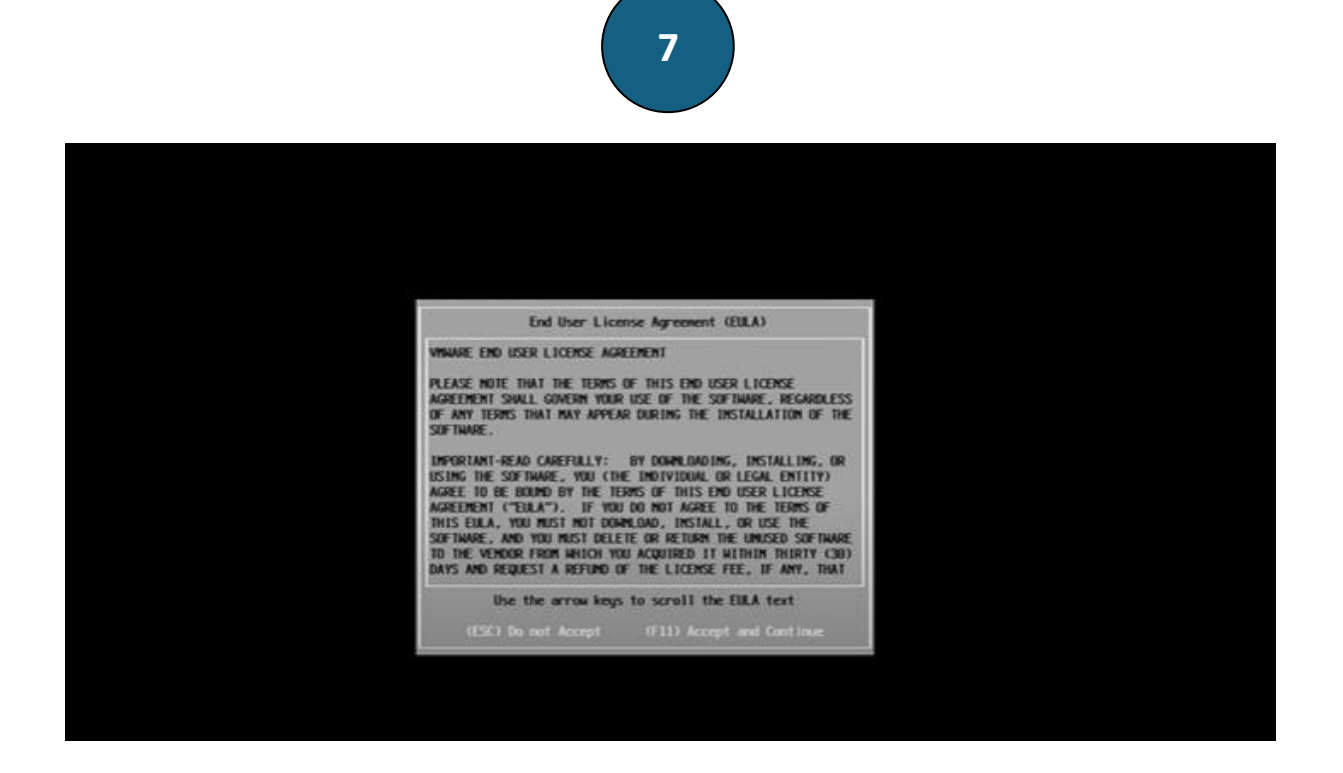

**Pour poursuivre l'installation, VMware nous demande d'accepter et de continuer en appuyant sur F11.**

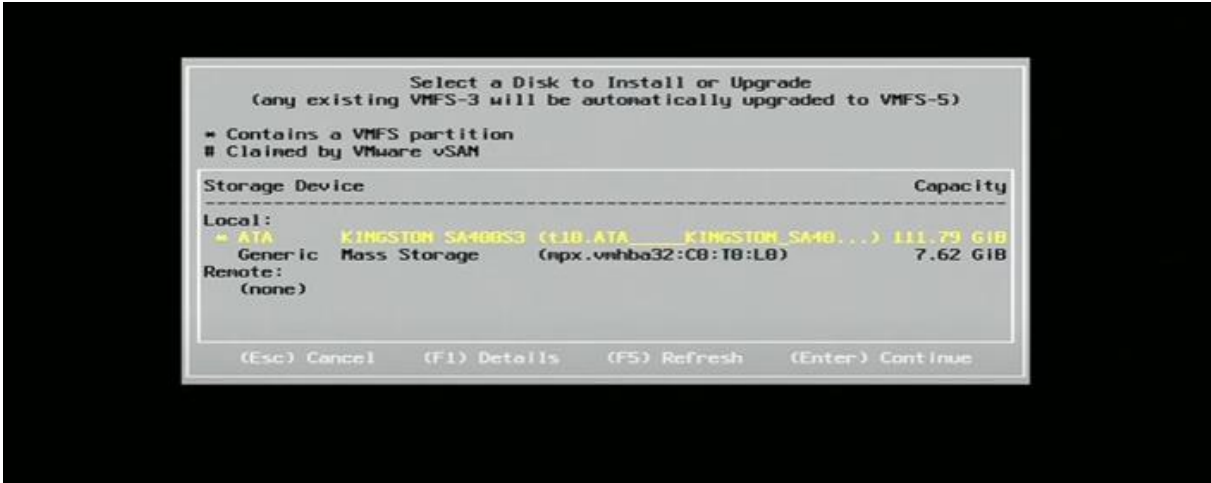

**Il faut ensuite choisir le disque où l'on installe l'Esxi. On sélectionne avec les flèches notre disque Kingston puis une pression sur la touche entrée pour continuer l'installation.**

![](_page_7_Picture_0.jpeg)

**Par la suite nous choisissons la langue de notre clavier, en sélectionnant français ou autre avec les flèches puis en appuyant sur entrée pour continuer.**

![](_page_7_Picture_30.jpeg)

**Nous arrivons sur l'interface de configuration du mot de passe root qui nous servira à nous connecter à la machine. Il faut créer le mot de passe puis appuyer sur entrée.**

![](_page_8_Picture_0.jpeg)

**Esxi s'installe ensuite sur le disque Il faut alors attendre que l'installation arrive à 100 %.**

![](_page_8_Picture_2.jpeg)

**Nous cliquons sur entrée pour redémarrer le serveur, une fois fait le serveur redémarrera sur l'Esxi.** 

![](_page_9_Picture_0.jpeg)

**Après le redémarrage de la machine et le chargement de l'Esxi, nous nous retrouvons sur cette page. Nous pouvons y trouver l'adresse ip, qui permettra de nous connecter à l'interface web pour manager notre Esxi, ainsi que la version, le modèle du serveur et du processeur de notre machine. Pour finir, la quantité de ram dont dispose le serveur.**

<span id="page-10-0"></span>![](_page_10_Figure_0.jpeg)

**11**

**Nous tapons https:// suivi de l'IP de la machine puis renseignons l'utilisateur root. Nous poursuivons en tapant le mot de passe rentré précédemment puis finissons par cliquer sur connexion.**

![](_page_10_Picture_2.jpeg)

**Nous arrivons ensuite sur l'interface qui nous permet d'administrer l'Esxi. Nous allons dans un premier temps changer le nom de la machine dans les paramètres de "mise en réseau" (La machine a déjà été configurée en amont).**

![](_page_11_Picture_0.jpeg)

**Dans les paramètres de mise en réseau nous choisissons "Piles TCP/IP".**

![](_page_11_Picture_32.jpeg)

**Ensuite nous devons cliquer sur "modifier les paramètres" pour pouvoir modifier le nom.**

![](_page_12_Picture_20.jpeg)

**Il ne manquera plus qu'à modifier le nom puis à enregistrer.** 

**Voilà l'Esxi est configuré !**

![](_page_13_Figure_0.jpeg)

![](_page_13_Picture_1.jpeg)

#### <span id="page-13-0"></span>**Pfsense**

#### <span id="page-13-1"></span>*a- La raison :*

**Nous avons choisi d'utiliser Pfsense, d'une part car il s'agit d'une solution open source, et d'autre part car c'est la solution open source la plus utilisée dans le monde.**

#### <span id="page-13-2"></span>*b- Pré-Installation :*

**Il faudra au préalable télécharger Pfsense au format ISO pour ensuite le téléverser dans l'Esxi.**

**Pfsense :** <https://www.pfsense.org/download/>

**Pour cela, il faut cliquer sur download puis sur le premier lien de la liste. Ensuite il faut dézipper le fichier tar.gz pour obtenir notre iso en utilisant un logiciel comme Winrar par exemple.**

#### <span id="page-13-3"></span>*c- Créer une banque de données :*

![](_page_13_Picture_81.jpeg)

**Ensuite nous retournons sur l'interface de l'Esxi, et allons dans l'onglet stockage pour créer un disque ou se trouverons notre ISO et notre Pfsense.**

![](_page_14_Picture_0.jpeg)

#### **Nous nous rendons dans "Banques de données", puis "Nouvelle banque de données".**

![](_page_14_Picture_31.jpeg)

**Nous cliquons sur suivant pour continuer la création.**

![](_page_15_Picture_59.jpeg)

**On nomme notre disque virtuel Data puis on clique sur suivant puis suivant, et enfin terminer.**

![](_page_15_Picture_60.jpeg)

**Notre banque de données est maintenant créée, il ne nous reste qu'à rajouter l'ISO du Pfsense.**

#### <span id="page-15-0"></span>**d-** *Téléverser Pfsense :*

![](_page_15_Picture_5.jpeg)

**Nous allons sur "Explorateur de banque de données" puis nous créons un dossier, nommé ISO.**

![](_page_16_Picture_0.jpeg)

**Il ne nous manque plus qu'à téléverser notre iso Pfsense.**

![](_page_16_Picture_80.jpeg)

**On sélectionne l'iso du Pfsense précédemment téléchargé puis on clique sur ouvrir.**

![](_page_16_Picture_4.jpeg)

**Attendre la fin du chargement en haut à droite. Une fois fait, l'ISO est bien remonté et nous pourrons l'utiliser pour créer notre VM.**

**Mais avant ça, il reste à créer nos deux ports "Lan" et "Wan" afin de pouvoir configurer notre Pfsense lorsqu'il sera installé.**

<span id="page-17-0"></span>![](_page_17_Picture_0.jpeg)

**Pour créer nos deux ports, nous devons d'abord ajouter nos commutateurs virtuels (lan et wan) sachant que le wan est déjà configurer sur le vmnic0 qui a pour nom vSwitch0. Nous allons donc configurer le commutateur lan.**

![](_page_17_Picture_51.jpeg)

**Nous configurons la liaison sur celle désirée vmnic1 en le nommant Lan puis cliquons sur ajouter.**

![](_page_17_Picture_52.jpeg)

![](_page_18_Picture_0.jpeg)

**Les commutateurs virtuels apparaissent avec vSwitch0 qui correspond donc au wan et le lan.**

![](_page_18_Picture_41.jpeg)

**Nous retournons ensuite sur groupes de ports, puis nous cliquons sur ajouter un groupe de ports.**

![](_page_18_Picture_42.jpeg)

**On donne un nom WAN au groupe de ports, puis on le rattache au commutateur et on l'ajoute en cliquant sur ajouter. Par la suite nous rajouterons le Pfsense à l'intérieur du groupe.**

![](_page_18_Picture_43.jpeg)

![](_page_19_Picture_0.jpeg)

**20**

![](_page_19_Picture_50.jpeg)

**Nous avons fini la pré-installation (les groupes LAN et WAN sont bien créés), nous allons donc passer à l'installation du Pfsense en elle-même.**

#### <span id="page-19-0"></span>*f- Créer une machine virtuelle Pfsense :*

![](_page_19_Picture_4.jpeg)

**Nous retournons sur l'onglet Machines Virtuelles, où nous allons créer notre VM en cliquant sur "Créer / Enregistrer une machine virtuelle".**

![](_page_20_Picture_0.jpeg)

#### **Nous cliquons ensuite sur suivant pour procéder à la suite de l'installation.**

![](_page_20_Picture_48.jpeg)

**Sur cette page il faut nommer la machine "Pfsense", puis modifier la famille de système d'exploitation et mettre Autre. Pour finir, mettre la version en FreeBSD 13 ou version ultérieures (64 bits) car FreeBSD garantie un niveau élevé de sécurité informatique et de sécurité. Ensuite cliquer sur suivant.**

![](_page_21_Picture_25.jpeg)

**22**

**On nous propose ensuite de choisir le disque de stockage de la machine virtuelle (dans notre cas , nous n'avons qu'un seul disque), on clique sur suivant.**

![](_page_21_Picture_26.jpeg)

**Il faut après cela ajouter un adapteur réseau :**

![](_page_22_Picture_29.jpeg)

**À la suite de l'ajout de l'adaptateur réseau, notre wan et lan sont connectés à la machine virtuelle. Il ne reste qu'à sélectionner l'ISO pfSense :** 

![](_page_22_Picture_30.jpeg)

**Une fois l'ISO choisi, et après avoir cliqué sur le bouton "sélectionner", nous pouvons faire suivant puis terminer.**

![](_page_23_Picture_0.jpeg)

**La machine apparait dans machine virtuelle, il faut cliquer sur Pfsense puis sur le bouton play encadré par le carré bleu.**

## <span id="page-23-0"></span>*Installation Pfsense*

#### <span id="page-23-1"></span>*a- Pfsense installer*

pfSense Installer  $\sf{Copyright}$  and distribution notice $\sf{\vdash}$ Copyright and Trademark Notices. Copyright 2004-2016. Electric Sheep Fencing, LLC ("ESF"). All Rights Reserved. Copyright 2014-2023. Rubicon Communications, LLC d/b/a Netgate<br>("Netgate"). All Rights Reserved. All logos, text, and content of ESF and/or Netgate, including underlying<br>HTML code, designs, and graphics used and/or depicted herein are protected under United States and international copyright and trademark laws and treaties, and may not be used or reproduced without the prior express written permission of ESF and/or Netgate. "pfSense" is a registered trademark of ESF, exclusively licensed to Netgate, and may not be used without the prior express written permission of ESF and/or Netgate. All other trademarks shown herein are 26% [Accept]

**24**

**25**

**Sur l'interface d'installation de Pfsense, on appuie sur entrée pour passer à la suite de l'installation.**

![](_page_24_Picture_19.jpeg)

![](_page_24_Picture_20.jpeg)

![](_page_25_Figure_0.jpeg)

![](_page_25_Picture_30.jpeg)

**Sur les quatre images précédentes, appuyer sur la touche entrée pour continuer.**

![](_page_26_Picture_27.jpeg)

**Sur celle-ci, avant de faire entrée, il faut valider à l'aide de la barre espace de notre clavier pour sélectionner notre disque et poursuivre l'installation.**

![](_page_26_Picture_28.jpeg)

**À ce niveau-là de l'installation, il faut déplacer notre entrée sur yes avec les flèches pour continuer l'installation du Pfsense.**

![](_page_27_Picture_25.jpeg)

**L'installation sur le disque s'effectue, notre Pfsense sera bientôt installé sur la machine virtuelle.**

![](_page_27_Picture_26.jpeg)

**Il ne manque plus qu'à reboot la machine en appuyant sur entrée et la machine redémarre sur notre Pfsense.**

#### <span id="page-28-0"></span>*a- Configuration des interfaces vmx0 et vmx1 :*

If the names of the interfaces are not known, auto-detection can<br>be used instead. To use auto-detection, please disconnect all<br>interfaces before pressing 'a' to begin the process. Enter the WAN interface name or 'a' for auto-detection (UMXB UMX1 or a): Configuring loopback interface...done. Configuring Toopbuck Inverface...<br>Configuring LAN interface...done.<br>Configuring WAN interface...done. Warning: Configuration references interfaces that do not exist: em0 em1 Network interface mismatch -- Running interface assignment option. **Valid interfaces are:** ∪м×0 00:0c:29:94:f0:90 (down) UMware UMXNET3 Ethernet Adapter 00:0c:29:94:f0:9a (down) UMware UMXNET3 Ethernet Adapter vм $\times 1$ Do VLANs need to be set up first? If VLANs will not be used, or only for optional interfaces, it is typical to say no here and use the webConfigurator to configure VLANs later, if required. Should VLANs be set up now [y¦n]? n<mark>o</mark>

**29**

**Une fois la machine relancée, on nous demande de configurer ou non les vlans. On choisit non "n" puis entrée, car pour l'infrastructure réseau actuelle il ne sont pas utiles.**

(UMXØ UMX1 or a): Confiquring loopback interface...done. configuring LOOPDROM INVOLUTED...<br>Configuring LAN interface...done. Configuring WAN interface...done. Harning: Configuration references interfaces that do not exist: em0 em1 Network interface mismatch -- Running interface assignment option. Valid interfaces are: 00:0c:29:94:f0:90 (down) UMware UMXNET3 Ethernet Adapter ∪м×Й 00:0c:29:94:f0:9a (down) UMware UMXNET3 Ethernet Adapter лм $\times 1$ Do VLANs need to be set up first? If VLANs will not be used, or only for optional interfaces, it is typical to<br>say no here and use the webConfigurator to configure VLANs later, if required. Should VLANs be set up now [y¦n]? n If the names of the interfaces are not known, auto-detection can be used instead. To use auto-detection, please disconnect all interfaces before pressing 'a' to begin the process. Enter the WAN interface name or 'a' for auto-detection (UMXB UMX1 or a): UMXB

**On nous demande de choisir l'interface de notre wan nous choisissons vmx0, comme précédemment configuré.**

![](_page_29_Picture_0.jpeg)

**30**

#### **Ensuite ce sera notre lan et on choisira vmx1, lui aussi configuré en amont.**

![](_page_29_Picture_2.jpeg)

**Une fois cela fait, nous entrons l'option 2 pour configurer l'adresse ip de notre interface lan pour définir la passerelle de notre réseau (pour y avoir accès de l'intérieur de notre réseau). Nous ne choisissons pas de configurer notre interface en dhcp donc on entre "n" (pour faire des règles de routage sur l'interface web plus tard) puis entrée . Il faut ensuite renseigner l'ip du Pfsense en 192.168.2.1 qui a pour masque 255.255.255.0 donc 24 et appuyer sur entrée.**

![](_page_30_Picture_0.jpeg)

**31**

**À la suite, nous ne configurons pas l'adresse ipv6 de notre interface lan (pas utile dans notre cas) on entre donc "n" puis on appuie sur entrée. Nous appuyons encore sur entrée puis renseignons-»y» dans le champs et entrée pour activer le serveur dhcp. On nous demande ensuite de choisir l'adresse de départ pour le pool dhcp donc 192.168.2.50 et celle de fin 192.168.2.99 (puisque l'infra ne comporte pas plus de 15 machines actuellement) puis appuyer une dernière fois sur entrée (Le pool dhcp peut être défini autrement sur l'interface web du Pfsense).**

![](_page_30_Picture_58.jpeg)

**Après avoir configuré nos interfaces wan et lan, nous allons ensuite nous connecter à l'interface web pour configurer un mot de passe de connexion sécurisé, configurer les règles wan et ajouter un port de connexion à notre pfsense pour plus de sécurité.**

#### <span id="page-30-0"></span>*Configuration web*

![](_page_31_Picture_0.jpeg)

## <span id="page-31-0"></span>*a- Connexion à l'interface web :*

![](_page_31_Picture_44.jpeg)

**Pour cela nous nous connectons à notre interface web en [https://192.168.2.1](https://192.168.2.1/) ou en [https://10.1.2.234](https://10.1.2.234/) avec comme utilisateur root et mot de passe Pfsense.**

#### <span id="page-31-1"></span>*b- Changement mot de passe :*

![](_page_31_Picture_45.jpeg)

**Après la connexion, nous cliquons sur "Change the password in the User Manager ".**

![](_page_32_Picture_35.jpeg)

**Nous modifions ensuite le mot de passe admin en choisissant un mot de passe sécurisé et nous terminons en cliquant sur le bouton "Save" en bas de la page.**

# <span id="page-32-0"></span>*c- Configuration des règles de NAT :*

![](_page_32_Picture_36.jpeg)

**Nous nous rendons dans le menu "Firewall", "Nat" puis cliquons sur "Add" pour ajouter une nouvelle règle.** 

![](_page_33_Picture_28.jpeg)

**La règle Pass nous permet de laisser passer la connexion venant de l'extérieur mais n'est pas sécurisé (firewall en amont qui gère la sécurité). Sans cela nous ne pouvons pas acceder à internet, depuis une machine connecté sur le réseau lan du Pfsense.** 

![](_page_33_Picture_29.jpeg)

**Nous sauvegardons la règle en cliquant sur "Save" en bas de la page.**

![](_page_34_Picture_29.jpeg)

**Pour appliquer les modifications, nous cliquons sur "Apply Changes".**

**PS : Ne pas oublier d'appliquer les modifications, la règle ne sera pas appliquée sinon.**

## <span id="page-34-0"></span>*d- Sécurisation de la connexion au Pfsense :*

![](_page_34_Picture_30.jpeg)

![](_page_35_Picture_0.jpeg)

**Nous nous rendons dans "System", puis "Advanced", et nous modifions le port en mettant par exemple 4430. Nous cliquons sur Save en bas de la page, puis Apply pour appliquer les modifications.**

**La page recharge et nous nous connectons sur [https://192.168.2.1:4430](https://192.168.2.1:4430/) (accès de l'intérieur du réseau) ou [https://10.1.2.234:4430](https://10.1.2.234:4430/) (accès de l'extérieur).**

![](_page_35_Picture_51.jpeg)

**Nous retournons ensuite sur la page d'accueil pour vérifier que nos interfaces wan et lan sont bien fonctionnelles (visible par une flèche verte [tout fonctionne] ou rouge [cela ne fonctionne pas]).** 

**Le Pfsense est maintenant fonctionnel et sécurisé !**